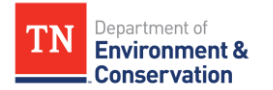

E.g. Exported Bills - AP Voucher

## **Copying a "Shared Bill List" to "My Bill List"**

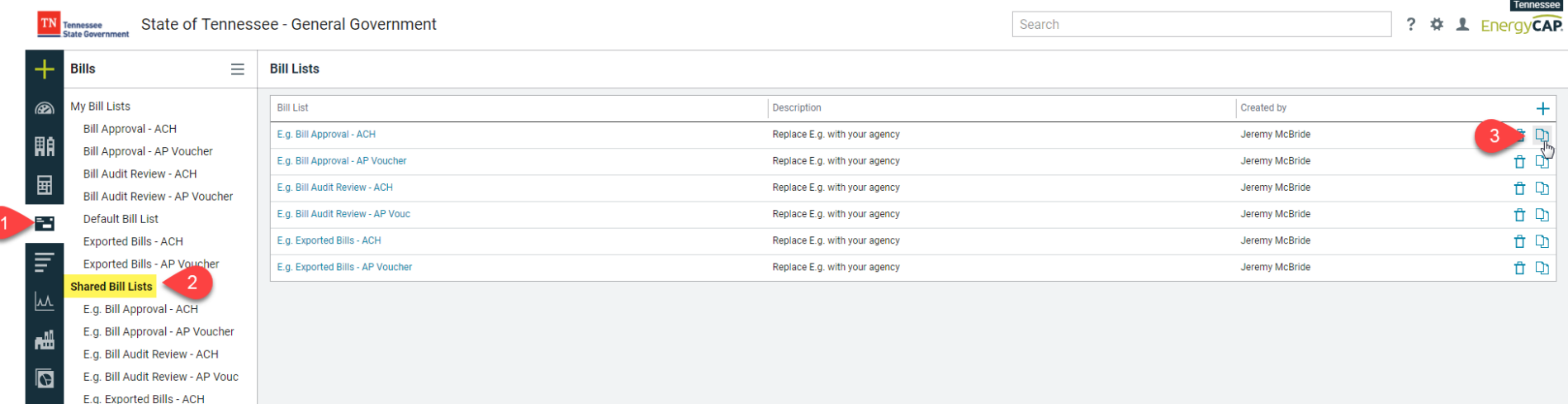

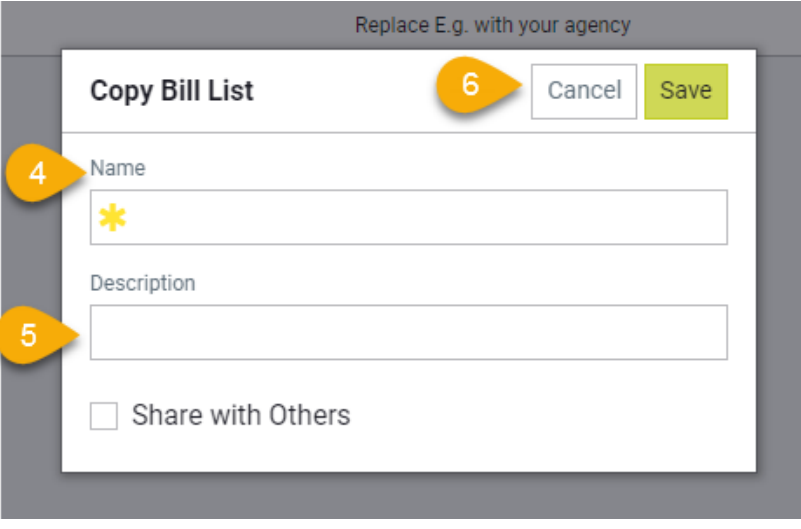

- 1. Select the **Bills Module** from the left-hand side
- 2. Select **Shared Bill Lists**
- 3. Select **Copy Bill List** icon beside the appropriate Bill List
- 4. Name your bill list by **replacing the E.G.** in the selected bill lists **with your agency name**
	- a. Ex: **DGS** Bill Approval ACH
- 5. If preferred, add a description for the bill list
- 6. Save
	- a. Your bill list will now appear in the "My Bill Lists" section

**Repeat this list of steps for all 6 shared bill lists**

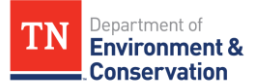

### **Updating Bill Approval – ACH List Filters**

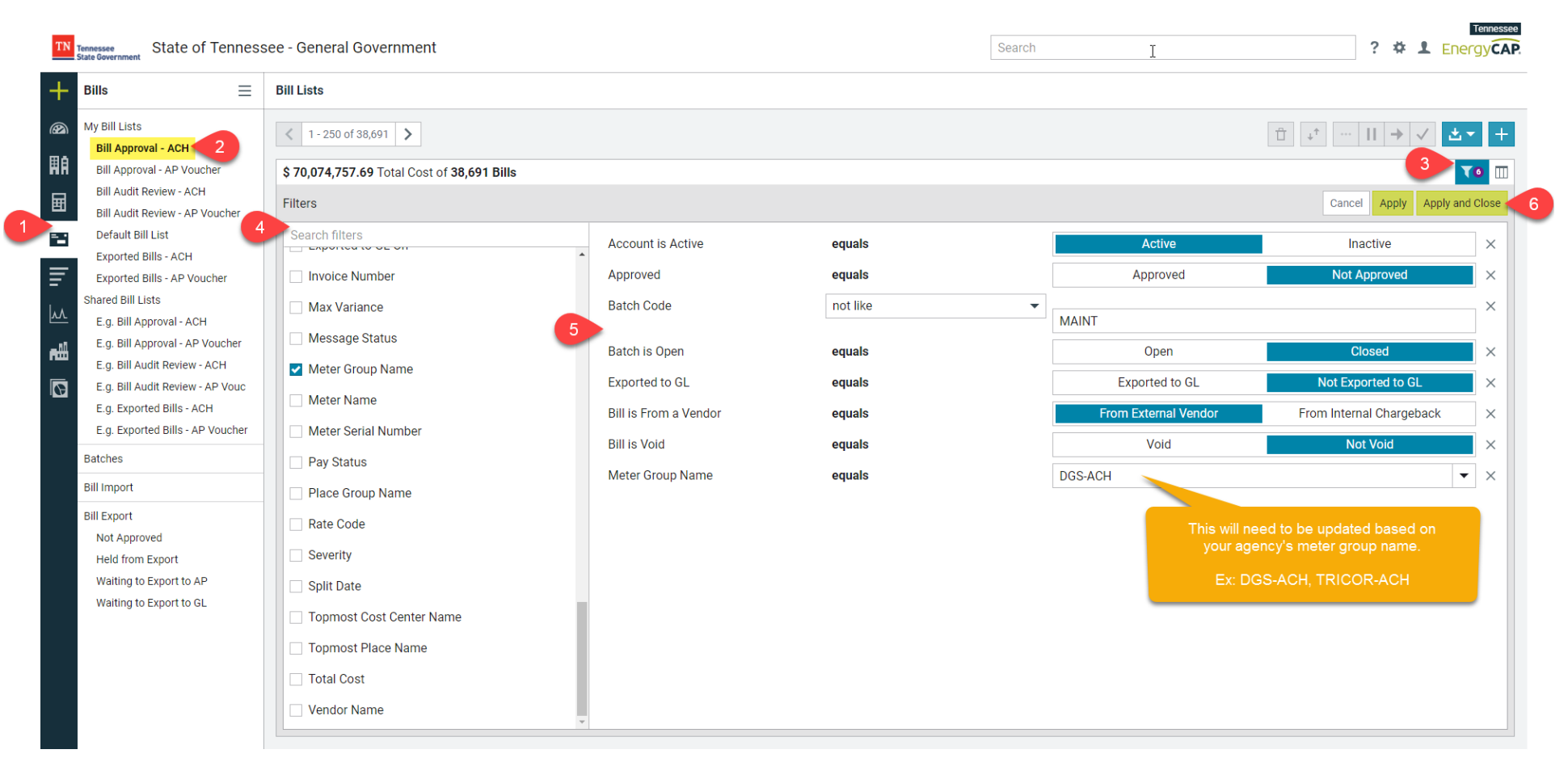

- 1. Select the **Bills Module** from the left-hand side
- 2. Select the **Bill Approval – ACH** list under **My Bill Lists**
- 3. Select the **Edit Filters** icon on the top right
- 4. Select the **check box** for the appropriate filter(s)
	- a. You can scroll through the list or search for a filter
- 5. Change filter settings to match the above image for your agency
- 6. Apply and Close

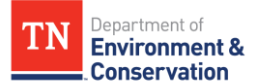

## **Updating Bill Approval – ACH List Columns**

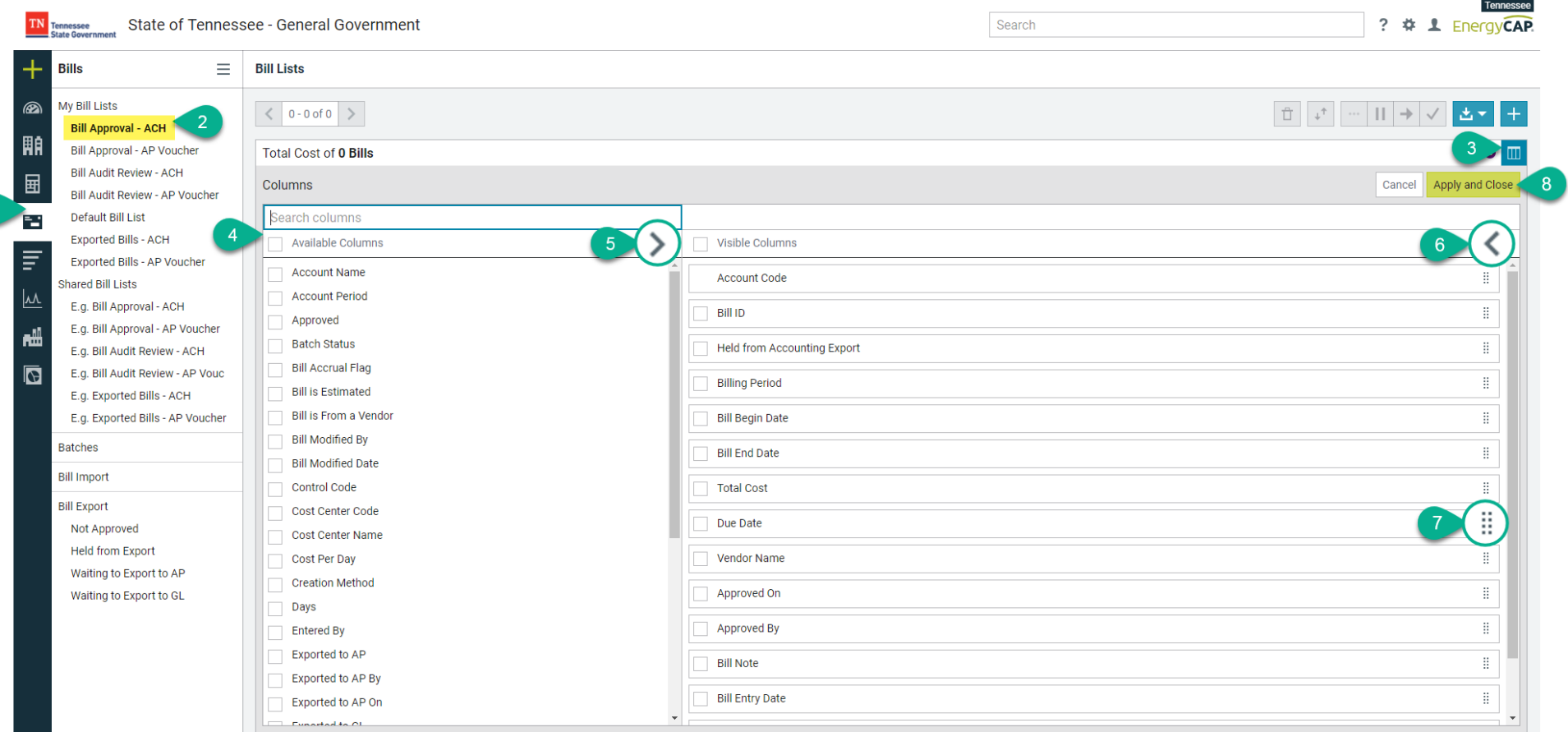

- 1. Select the **Bills Module** from the left-hand side
- 2. Select the **Bill Approval – ACH** list under **My Bill Lists**
- 3. Select the **Edit Columns** icon on the top right
- 4. Select the **check box** for the appropriate column(s)
	- a. You can scroll through the list or search for a column
- 5. Select the **>** icon to apply the selections to the visible columns
- 6. Select the **<** icon to remove selections from the visible columns
- 7. Click and drag the  $\frac{11}{11}$  icon to put the visible columns in your desired order
- 8. Apply and Close

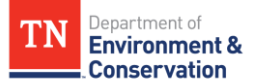

# **Recommended Columns for Bill Approval – ACH Bill List**

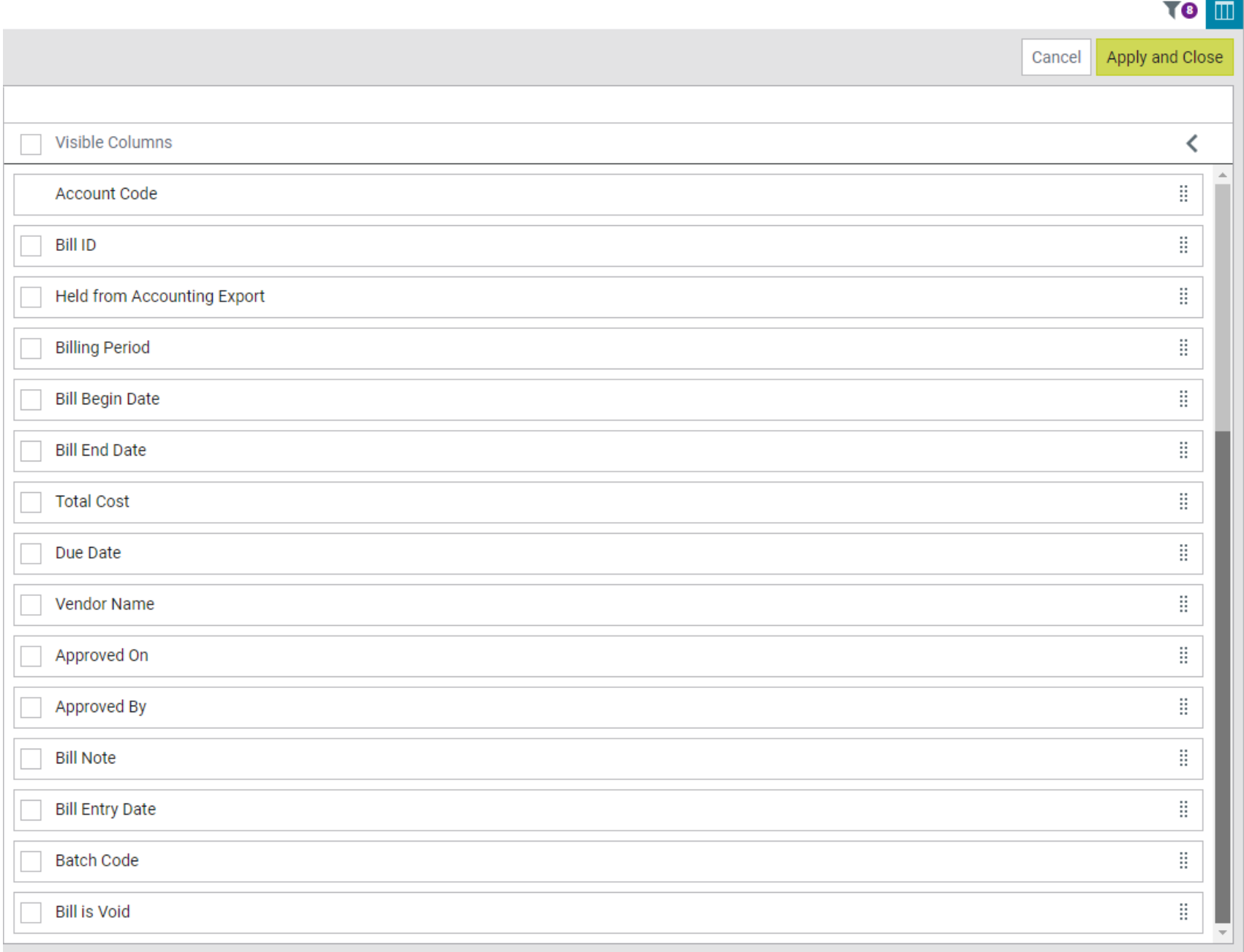

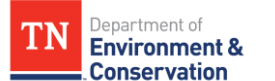

#### **Updating Bill Approval – AP Voucher List Filters**

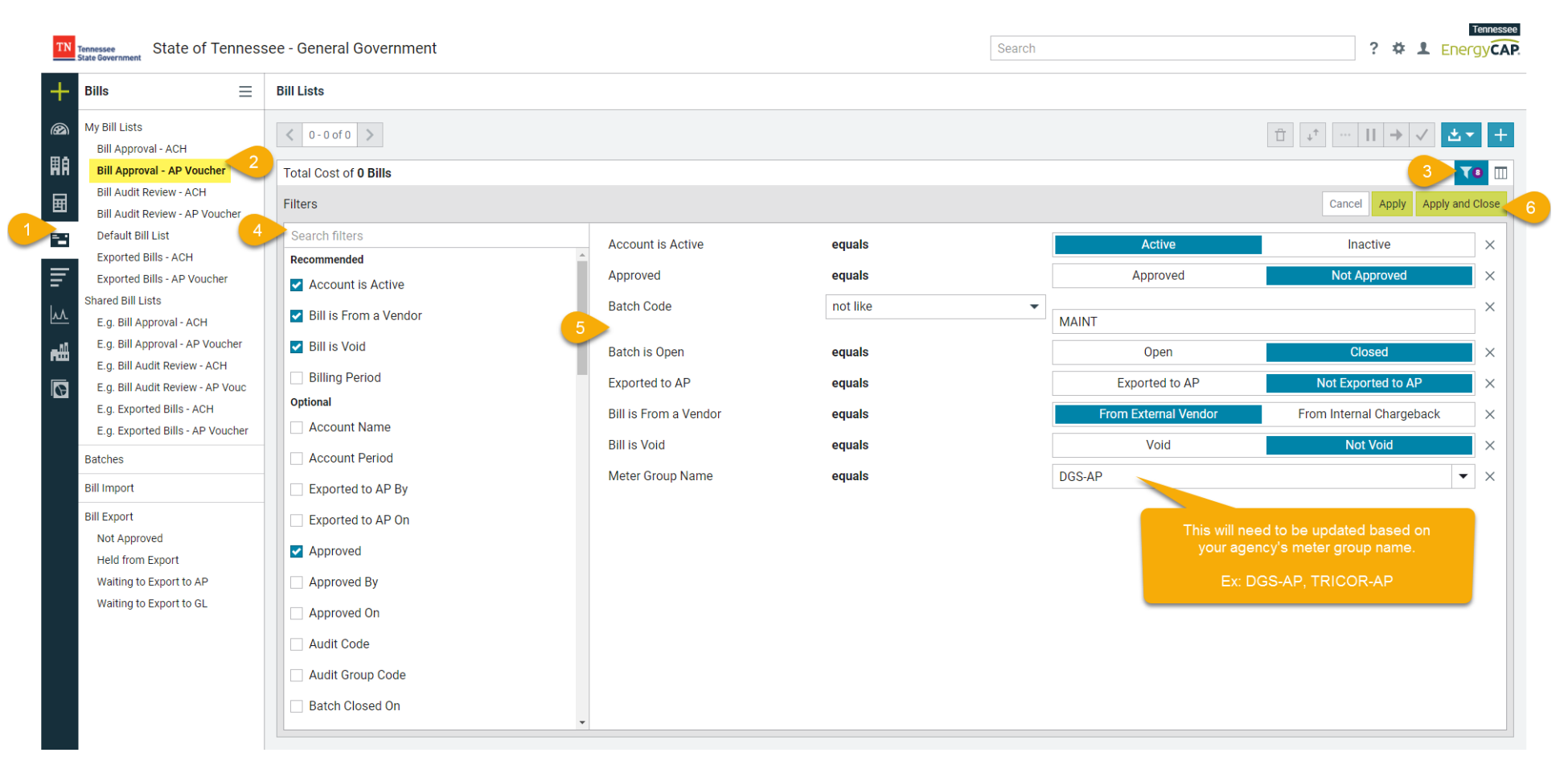

- 1. Select the **Bills Module** from the left-hand side
- 2. Select the **Bill Approval – AP Voucher** list under **My Bill Lists**
- 3. Select the **Edit Filters** icon on the top right
- 4. Select the **check box** for the appropriate filter(s)
	- a. You can scroll through the list or search for a filter
- 5. Change filter settings to match the above image for your agency
- 6. Apply and Close

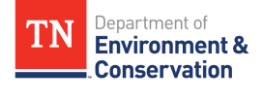

#### **Updating Bill Approval – AP Voucher List Columns**

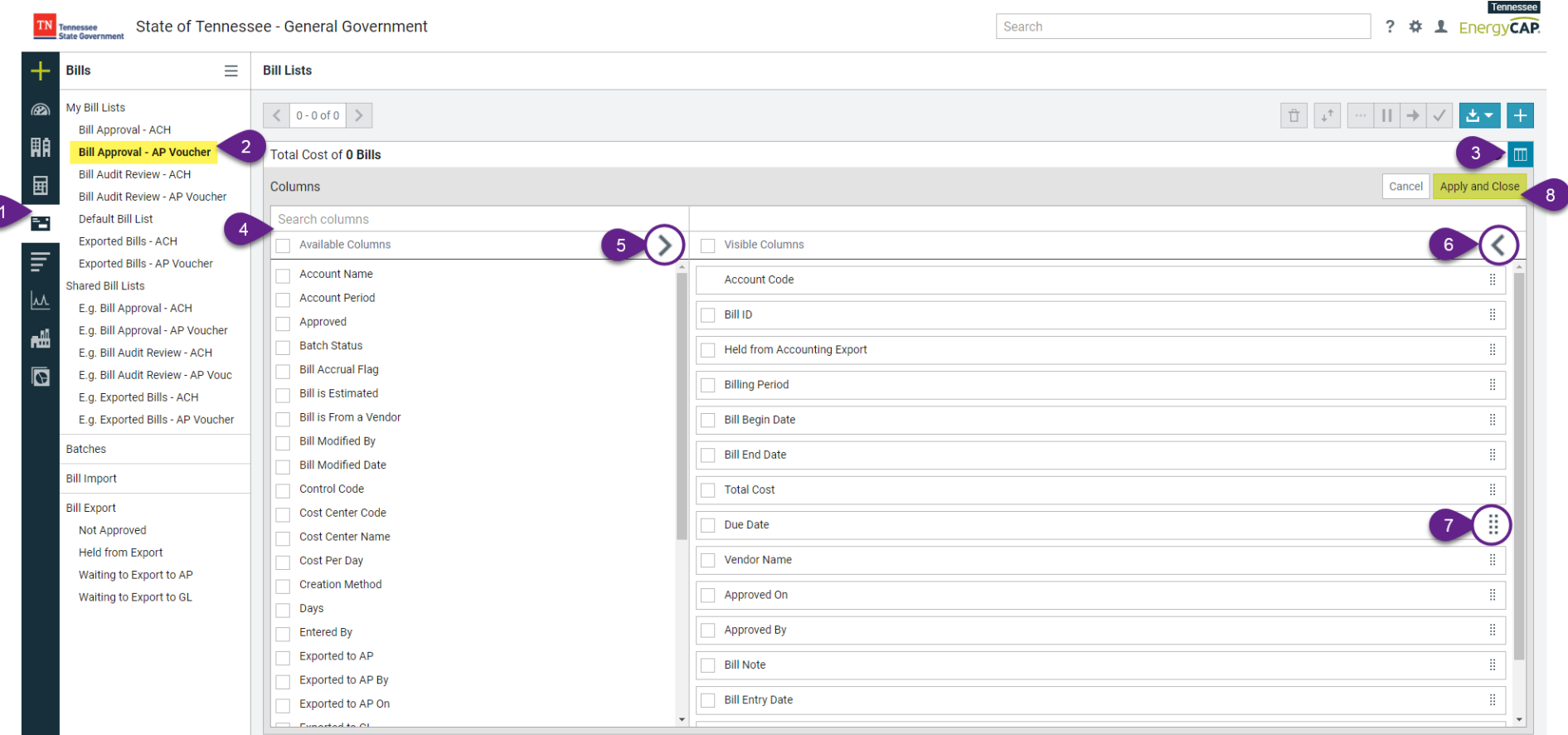

- 1. Select the **Bills Module** from the left-hand side
- 2. Select the **Bill Approval – AP Voucher** list under **My Bill Lists**
- 3. Select the **Edit Columns** icon on the top right
- 4. Select the **check box** for the appropriate column(s)
	- a. You can scroll through the list or search for a column
- 5. Select the **>** icon to apply the selections to the visible columns
- 6. Select the **<** icon to remove selections from the visible columns
- 7. Click and drag the  $\frac{11}{11}$  icon to put the visible columns in your desired order
- 8. Apply and Close

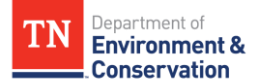

## **Recommended Columns for Bill Approval – AP Voucher Bill List**

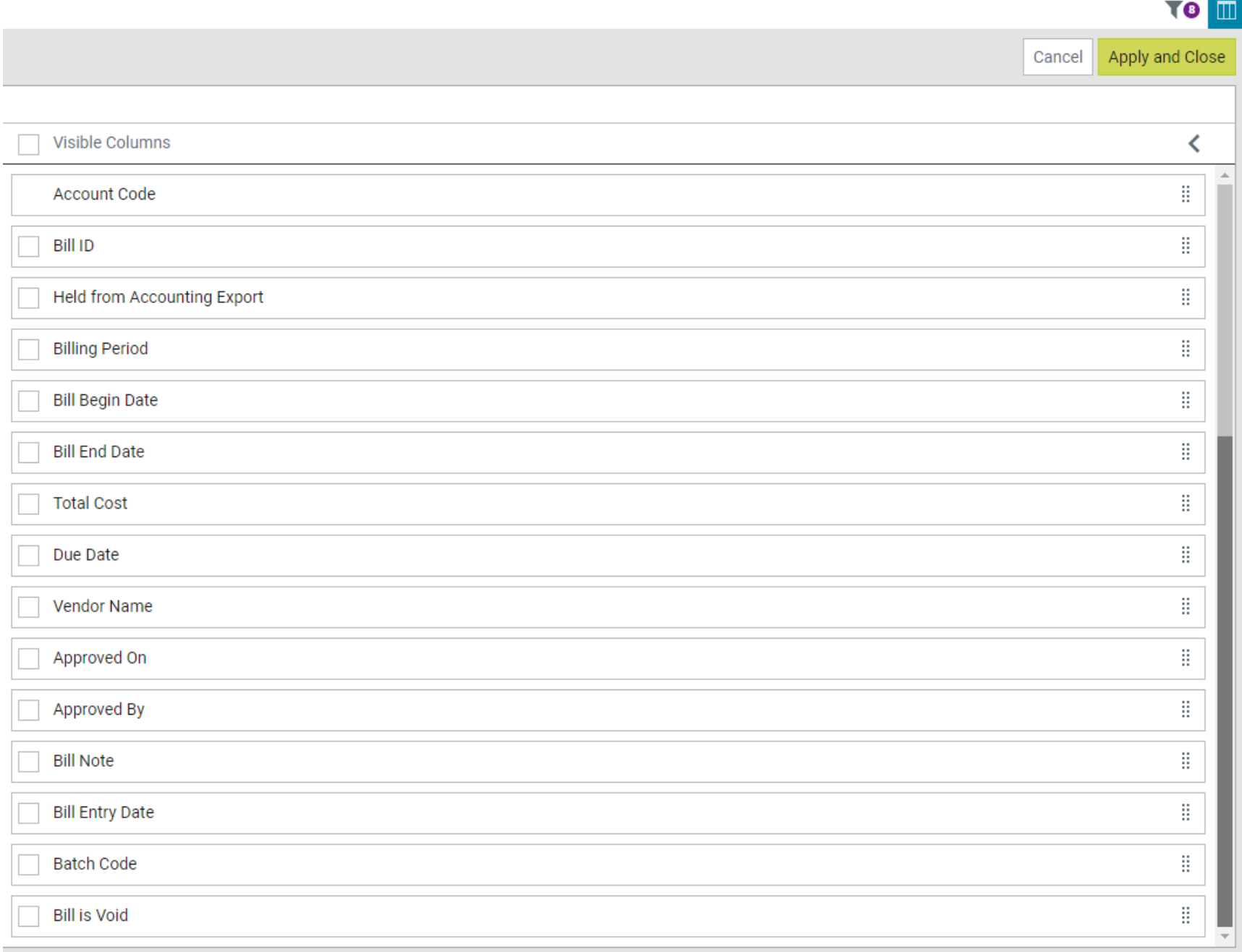

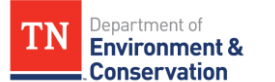

## **Updating Bill Audit Review – ACH List Filters**

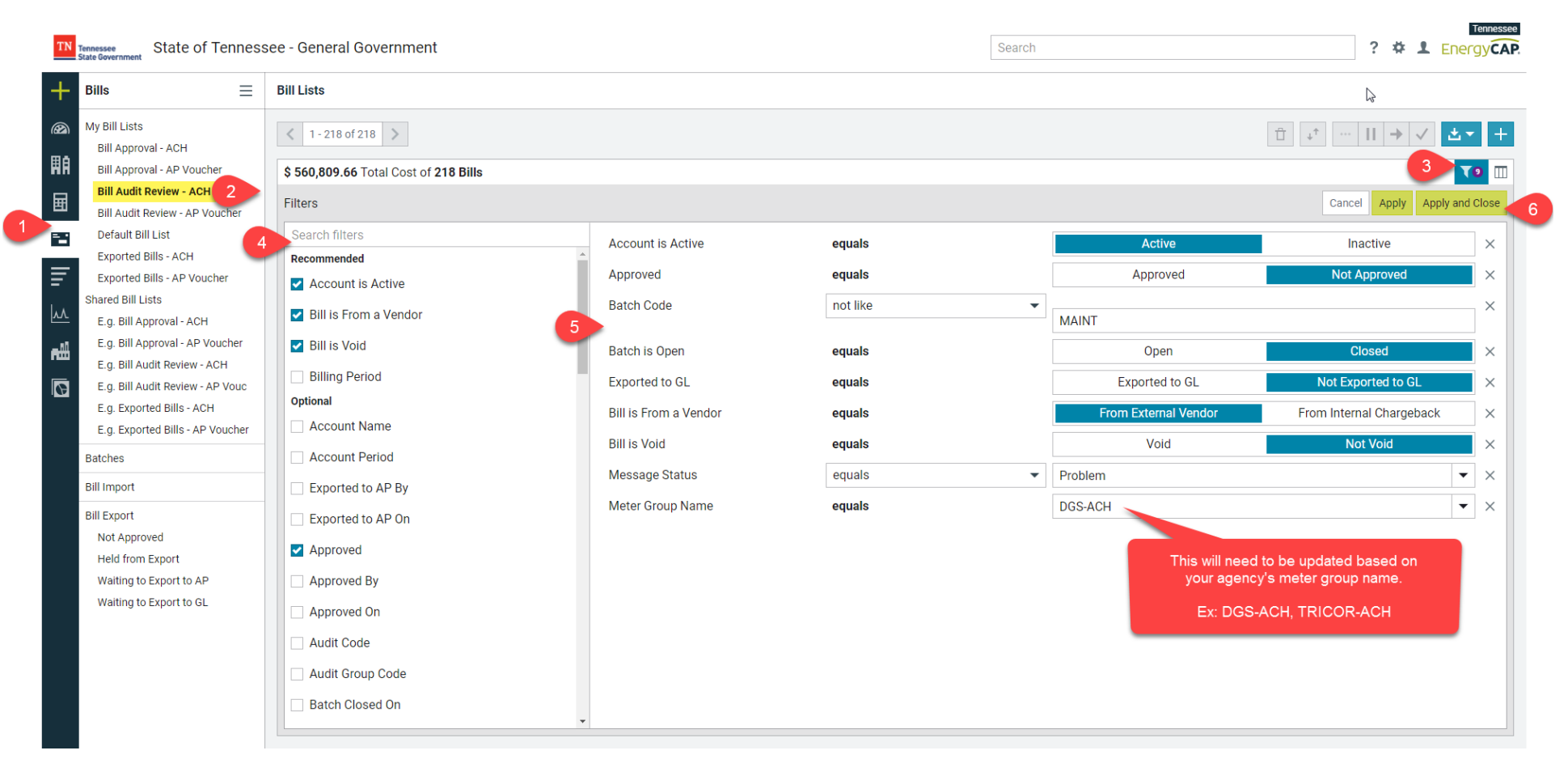

- 1. Select the **Bills Module** from the left-hand side
- 2. Select the **Bill Audit Review – ACH** list under **My Bill Lists**
- 3. Select the **Edit Filters** icon on the top right
- 4. Select the **check box** for the appropriate filter(s)
	- a. You can scroll through the list or search for a filter
- 5. Change filter settings to match the above image for your agency
- 6. Apply and Close

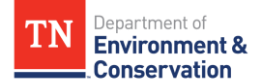

#### **Updating Bill Audit Review - ACH List Columns**

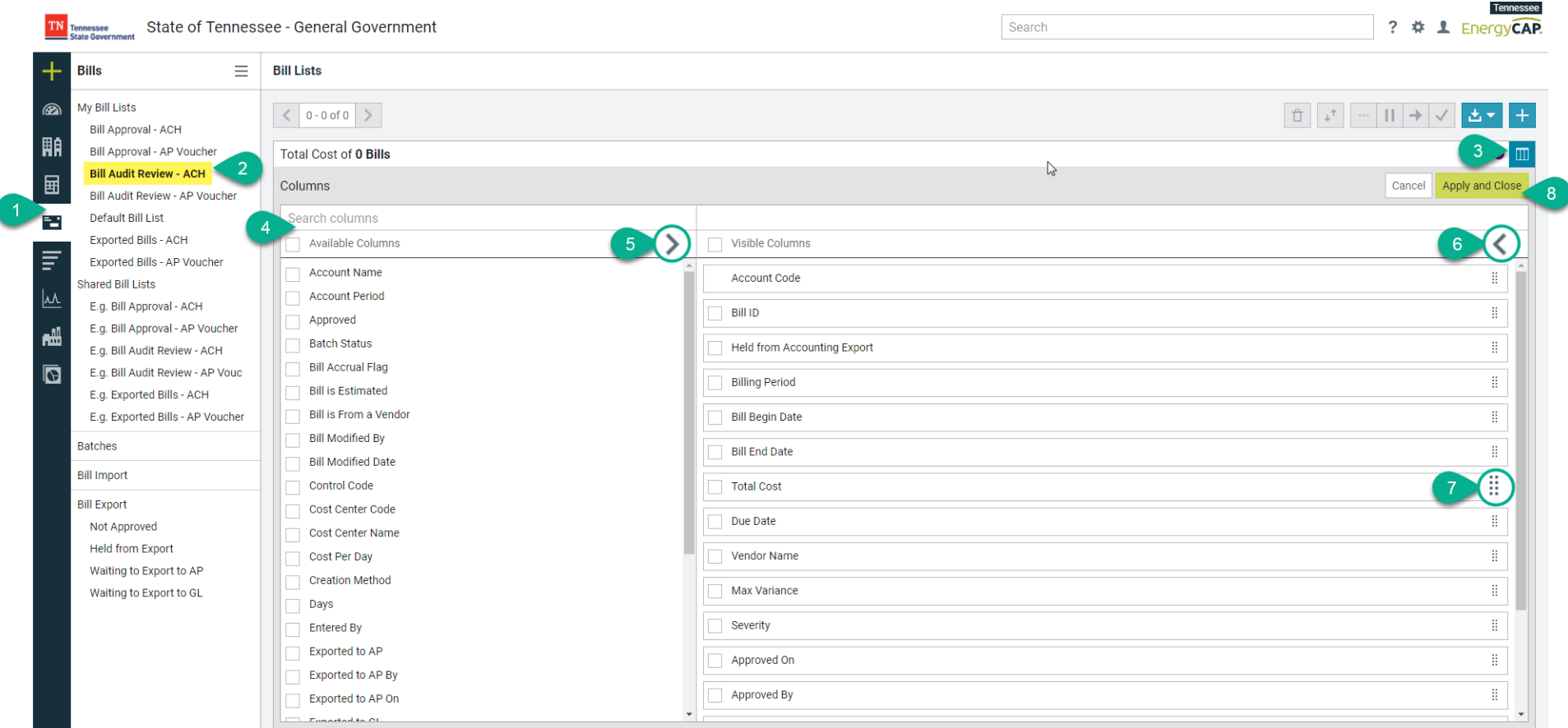

- 1. Select the **Bills Module** from the left-hand side
- 2. Select the **Bill Audit Review – ACH** list under **My Bill Lists**
- 3. Select the **Edit Columns** icon on the top right
- 4. Select the **check box** for the appropriate column(s)
	- a. You can scroll through the list or search for a column
- 5. Select the **>** icon to apply the selections to the visible columns
- 6. Select the **<** icon to remove selections from the visible columns

7. Click and drag the  $\frac{11}{11}$  icon to put the visible columns in your desired order

8. Apply and Close

**Recommended columns are shown on the next page.**

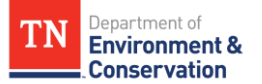

## **Recommended Columns for Bill Audit Review – ACH Bill List**

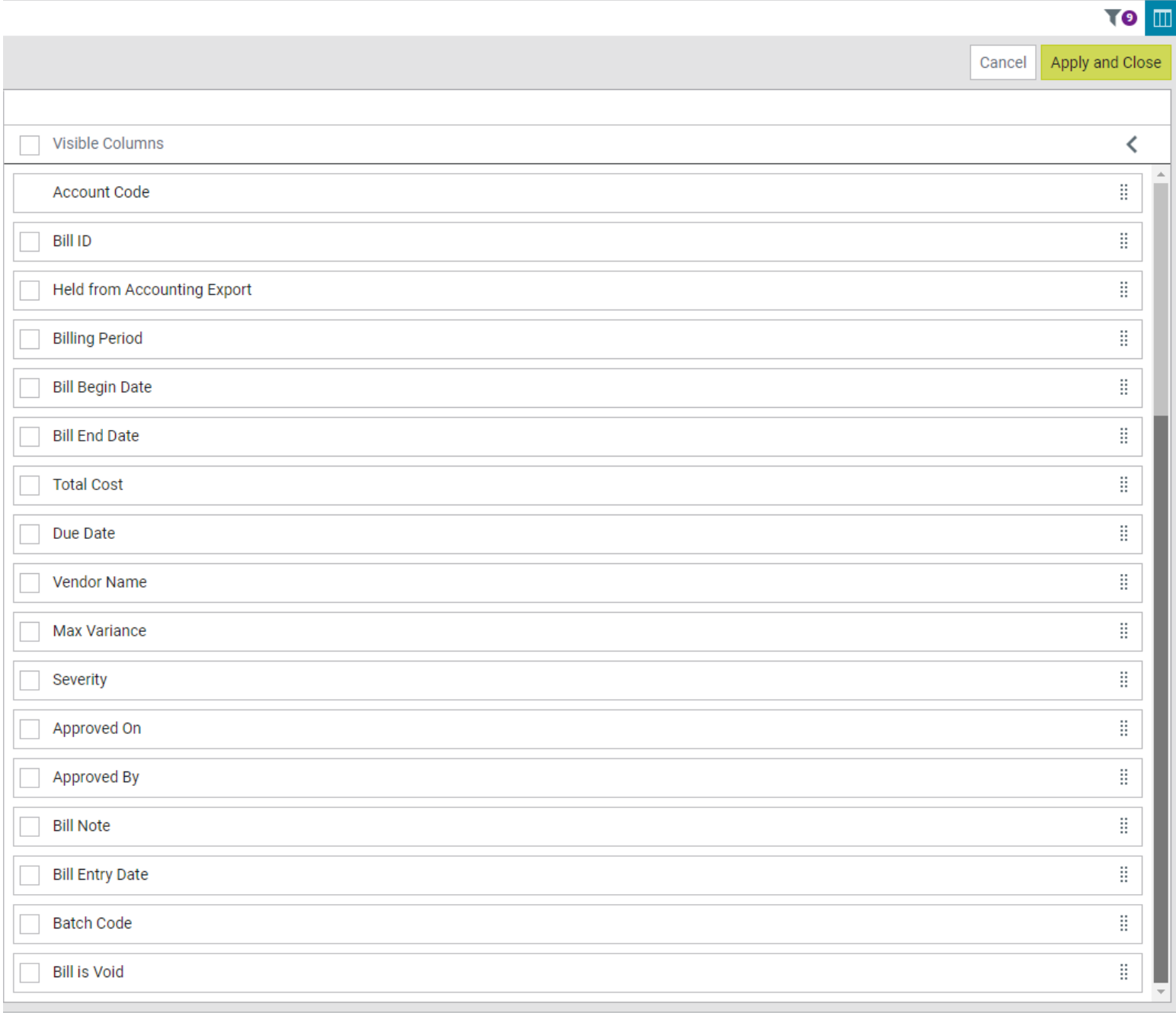

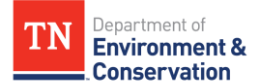

#### **Updating Bill Audit Review – AP Voucher List Filters**

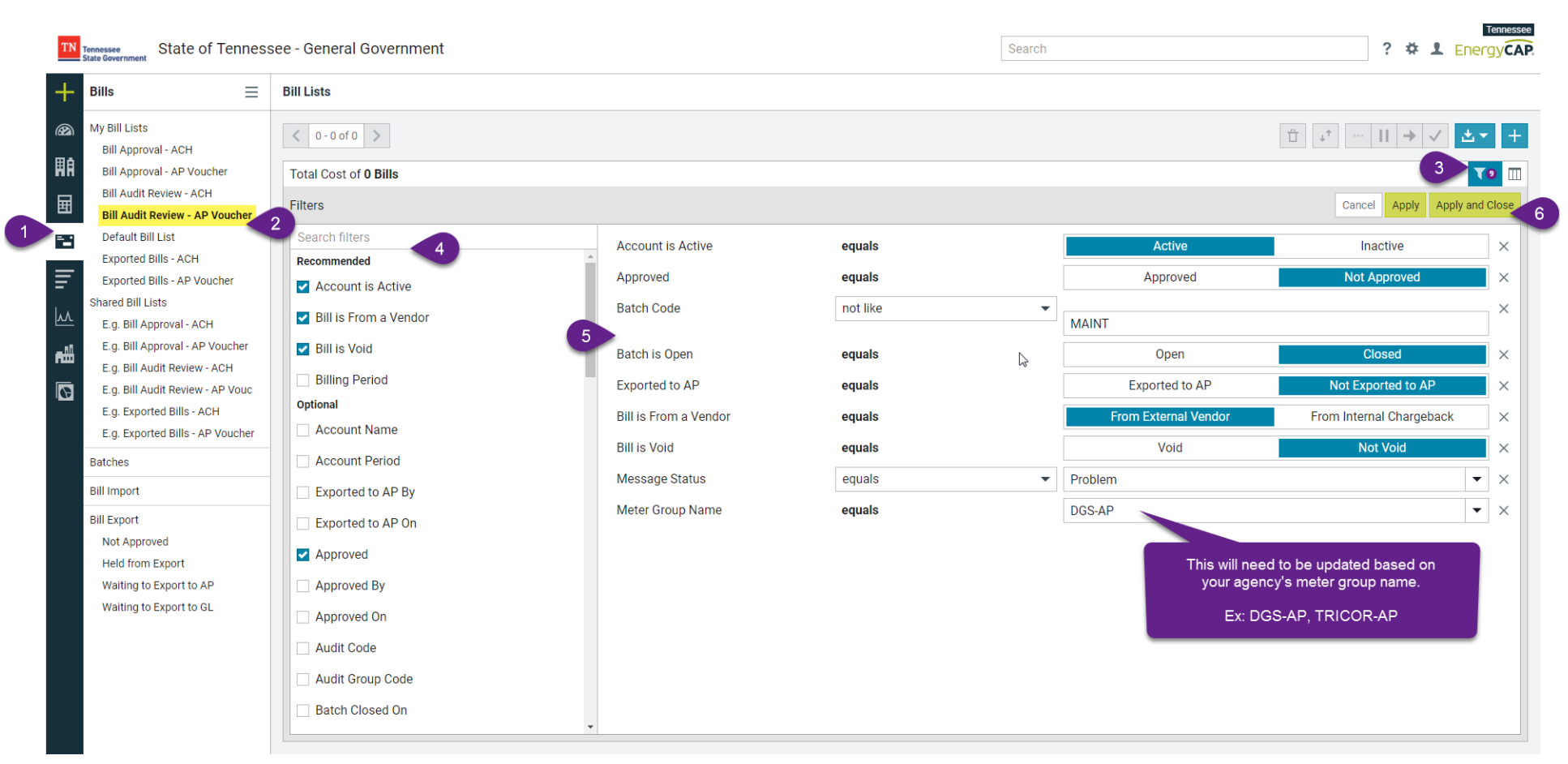

- 1. Select the **Bills Module** from the left-hand side
- 2. Select the **Bill Audit Review – AP Voucher** list under **My Bill Lists**
- 3. Select the **Edit Filters** icon on the top right
- 4. Select the **check box** for the appropriate filter(s)
	- a. You can scroll through the list or search for a filter
- 5. Change filter settings to match the above image for your agency
- 6. Apply and Close

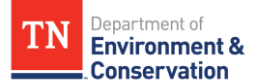

## **Updating Bill Audit Review – AP Voucher List Columns**

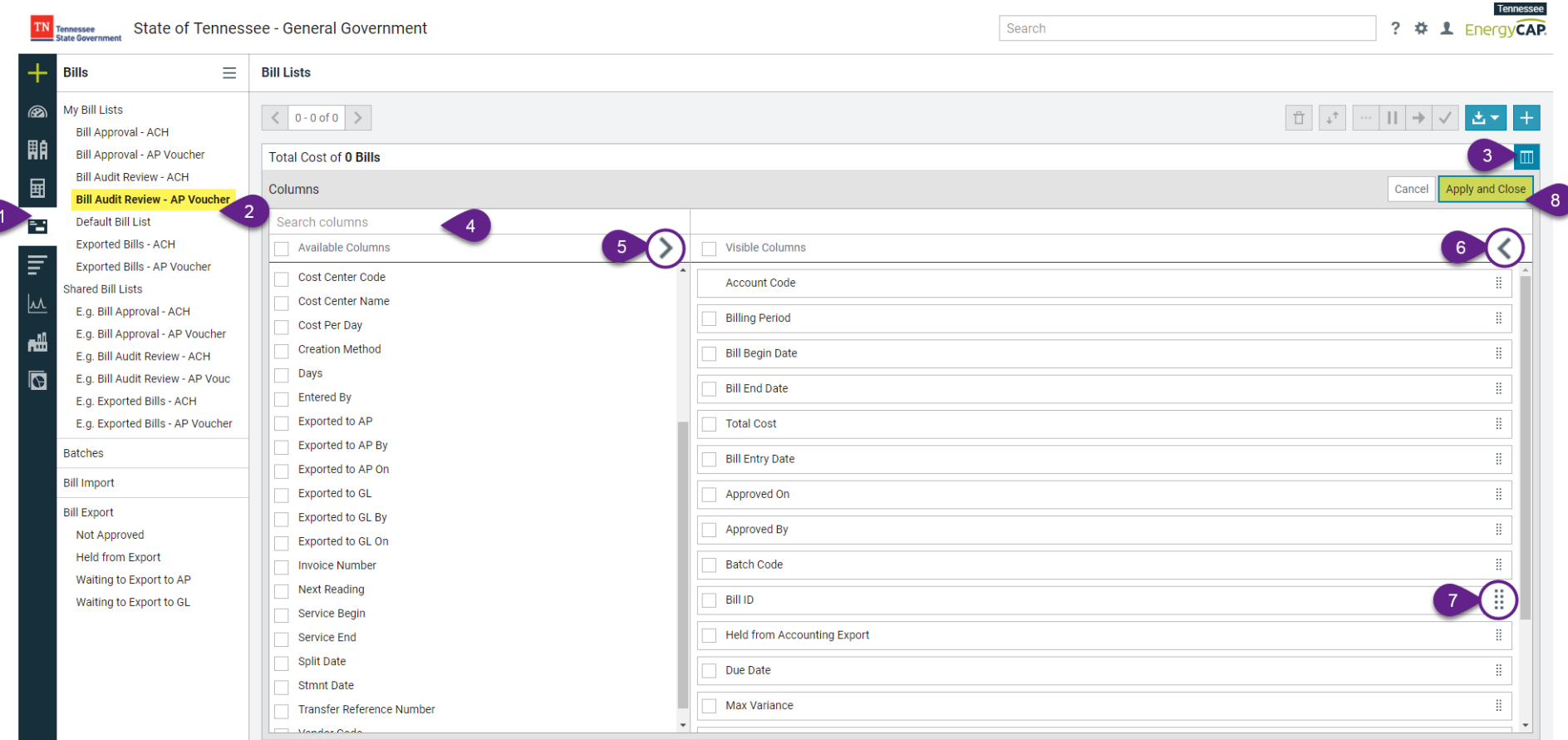

- 1. Select the **Bills Module** from the left-hand side
- 2. Select the **Bill Audit Review – AP Voucher** list under **My Bill Lists**
- 3. Select the **Edit Columns** icon on the top right
- 4. Select the **check box** for the appropriate column(s)
	- a. You can scroll through the list or search for a column
- 5. Select the **>** icon to apply the selections to the visible columns
- 6. Select the **<** icon to remove selections from the visible columns
- 7. Click and drag the  $\frac{11}{11}$  icon to put the visible columns in your desired order
- 8. Apply and Close

**Recommended columns are shown on the next page.**

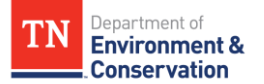

## **Recommended Columns for Bill Audit Review – AP Voucher Bill List**

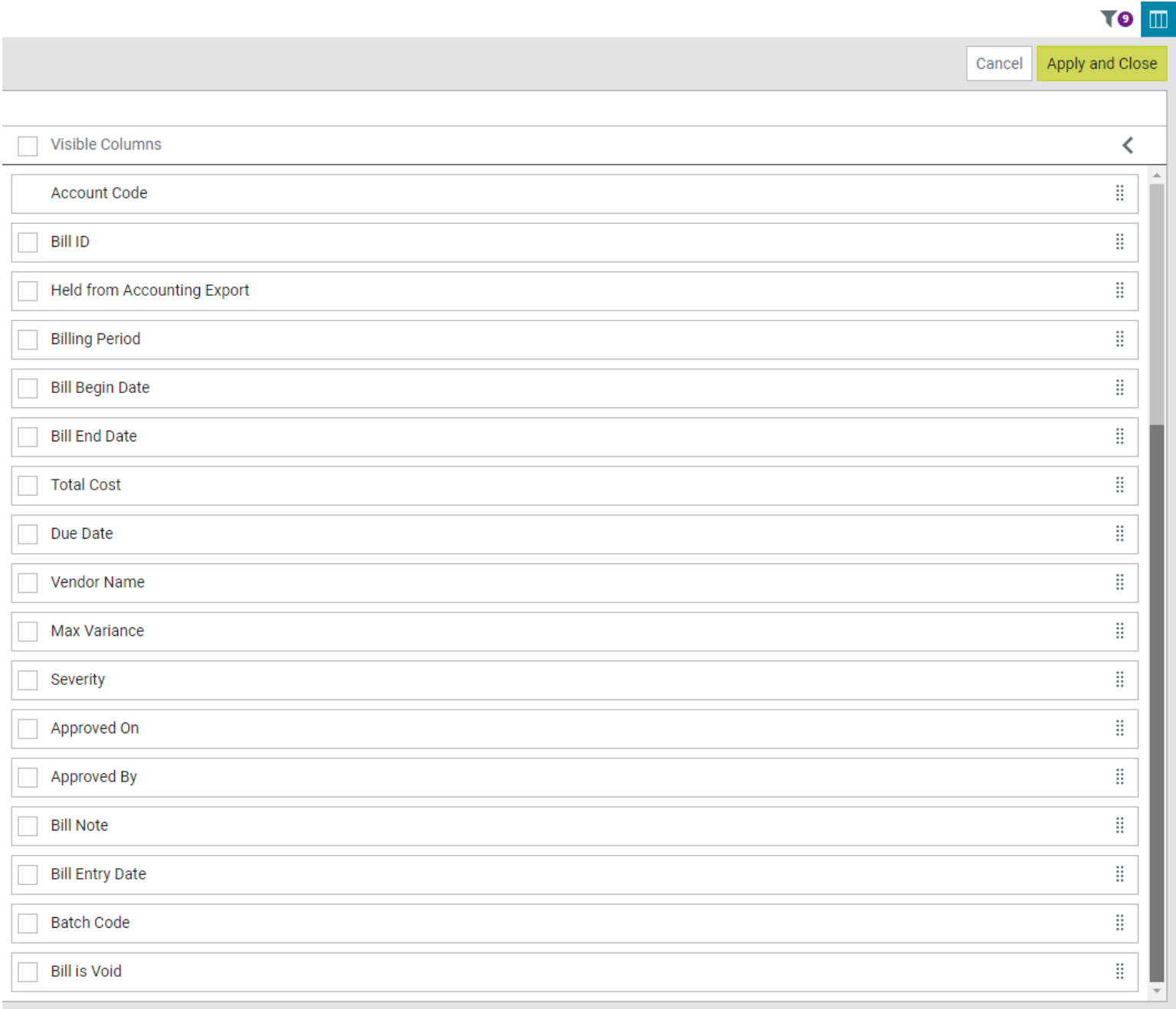

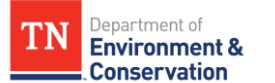

## **Updating Exported Bills – ACH List Filters**

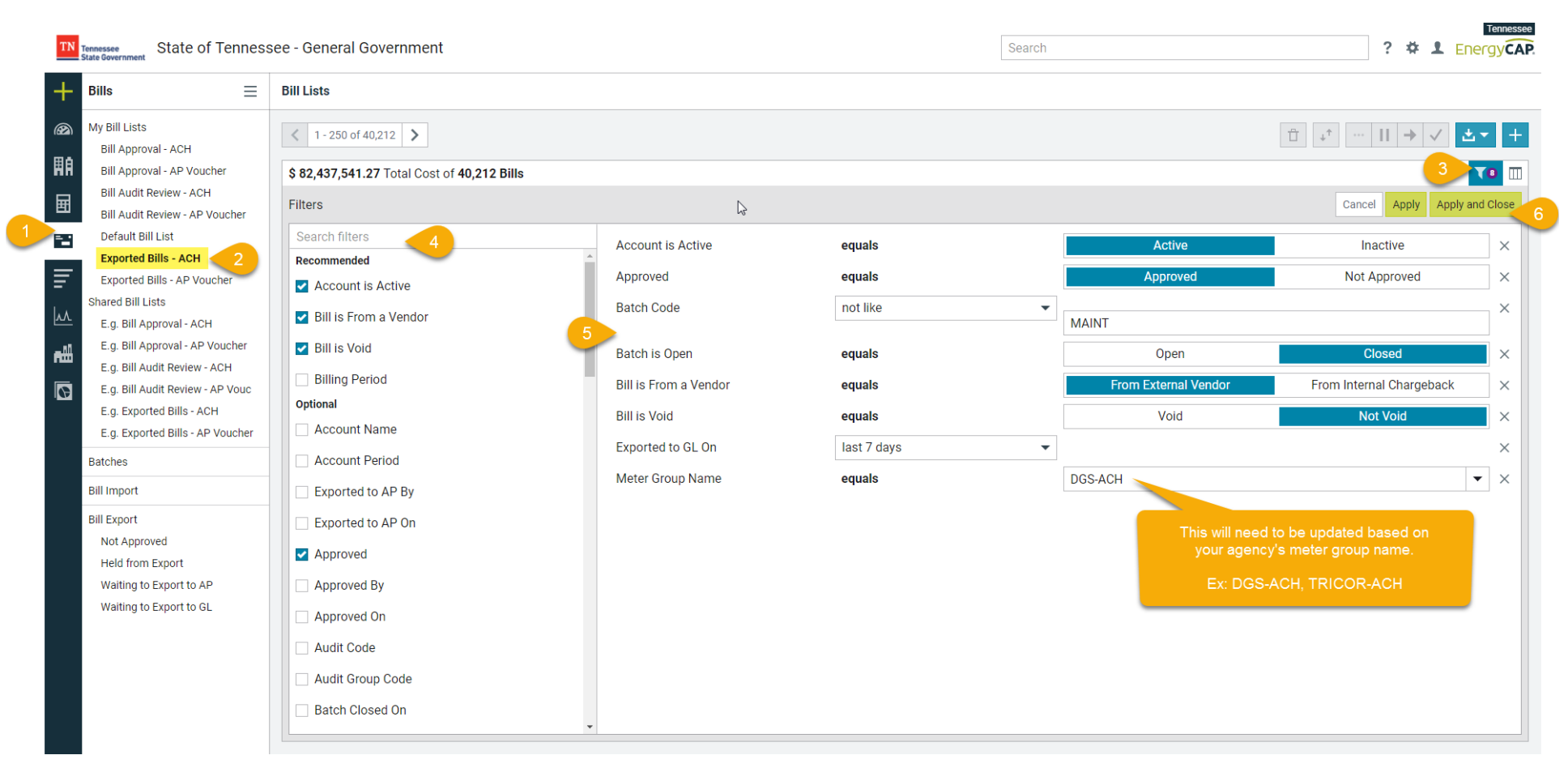

- 1. Select the **Bills module** from the left-hand side
- 2. Select the **Exported Bills – ACH** list under **My Bill Lists**
- 3. Select the **Edit Filters** icon on the top right
- 4. Select the **check box** for the appropriate filter(s)
	- a. You can scroll through the list or search for a filter
- 5. Change filter settings to match the above image for your agency
- 6. Apply and Close

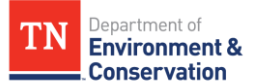

## **Updating Exported Bills – ACH List Columns**

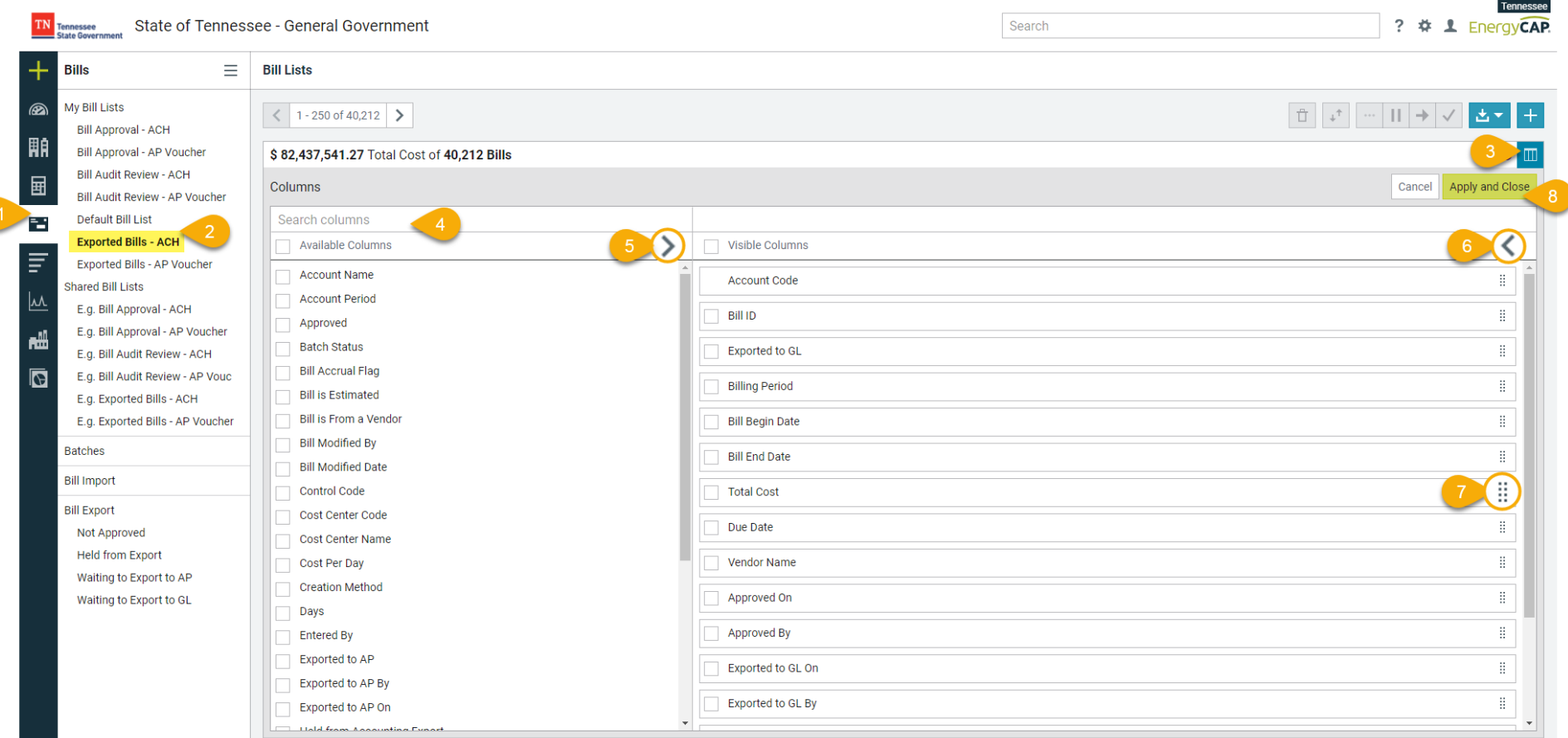

- 1. Select the **Bills Module** from the left-hand side
- 2. Select the **Exported Bills – ACH** list under your My Bill Lists
- 3. Select the **Edit Columns** icon on the top right
- 4. Select the **check box** for the appropriate column(s)
	- a. You can scroll through the list or search for a column
- 5. Select the **>** icon to apply the selections to the visible columns
- 6. Select the **<** icon to remove selections from the visible columns
- 7. Click and drag the  $\frac{11}{11}$  icon to put the visible columns in your desired order
- 8. Apply and Close

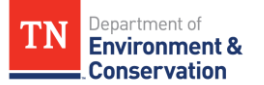

## **Recommended Columns for Exported Bills – ACH Bill List**

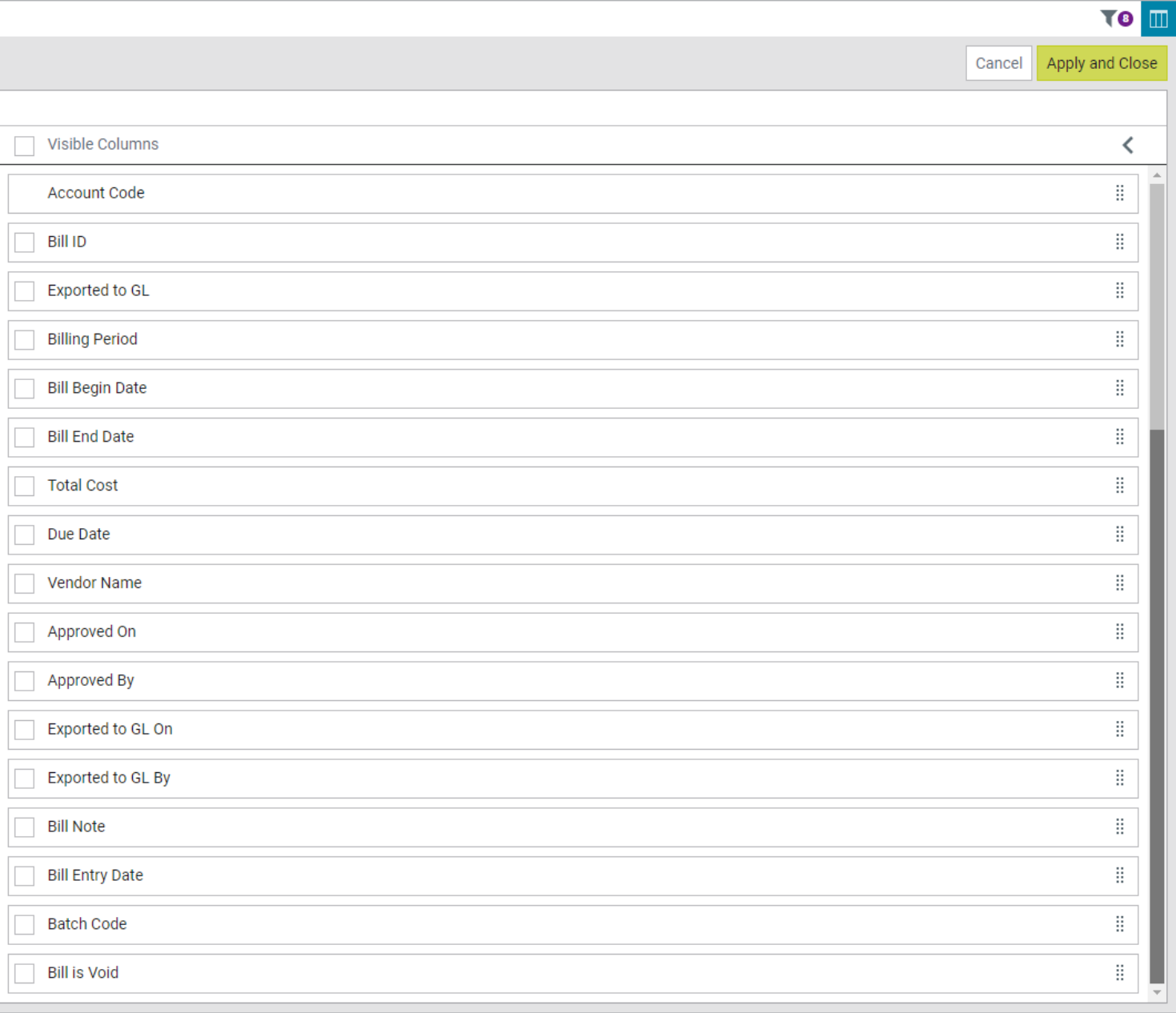

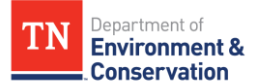

### **Updating Exported Bills – AP Voucher List Filters**

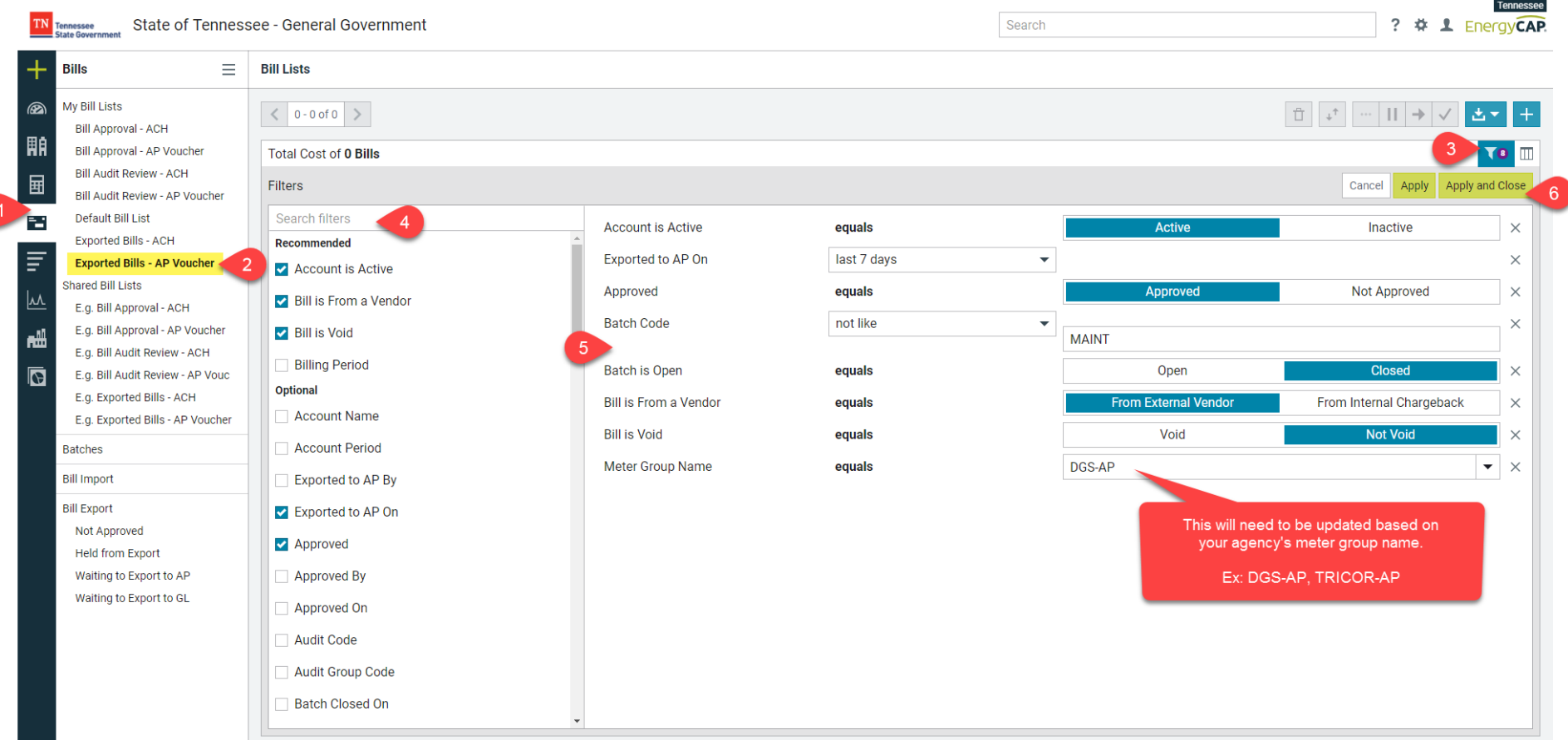

- 1. Select the **Bills module** from the left-hand side
- 2. Select the **Exported Bills – AP Voucher** list under **My Bill Lists**
- 3. Select the **Edit Filters** icon on the top right
- 4. Select the **check box** for the appropriate filter(s)
	- a. You can scroll through the list or search for a filter
- 5. Change filter settings to match the above image for your agency
- 6. Apply and Close

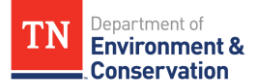

#### **Updating Exported Bills – AP Voucher List Columns**

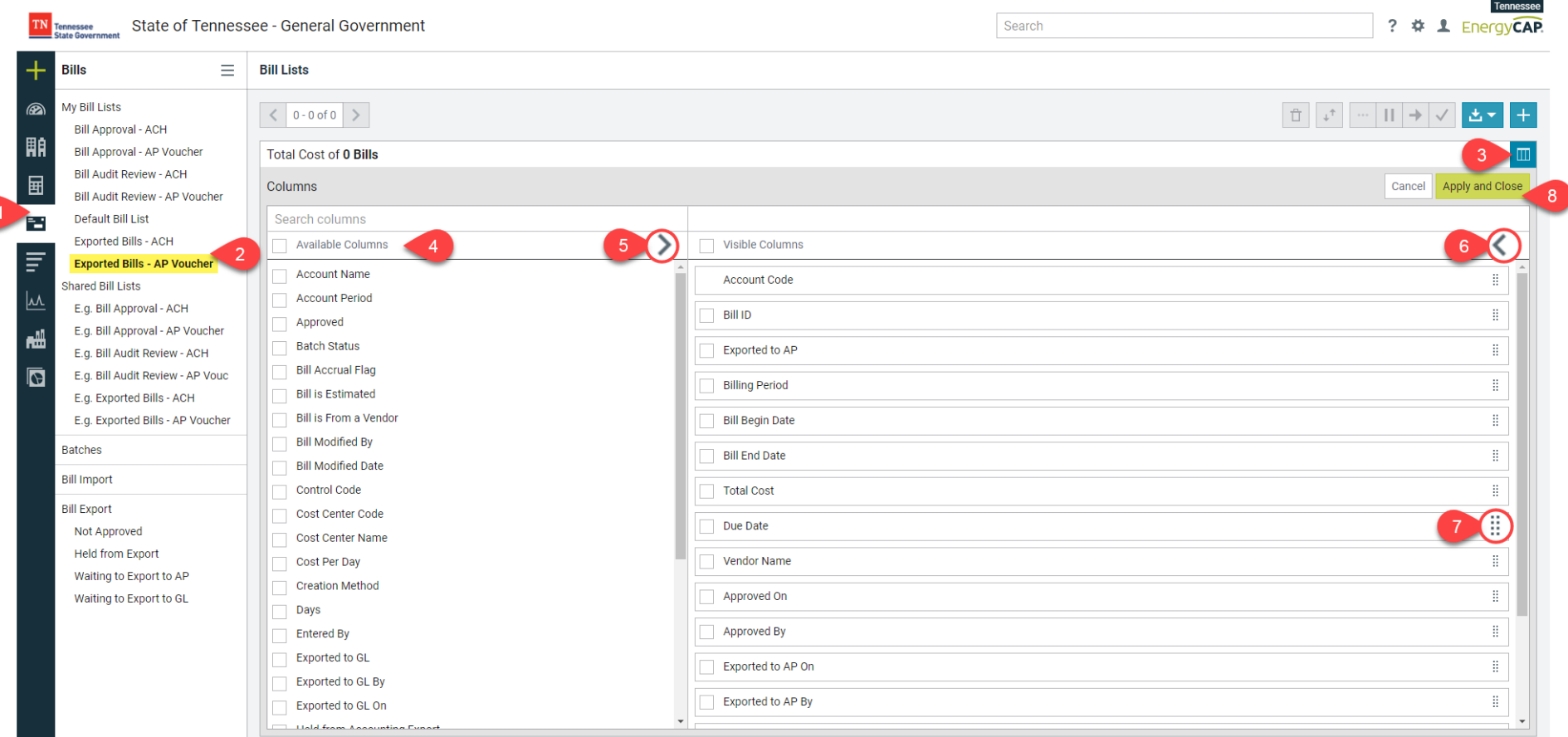

- 1. Select the **Bills Module** from the left-hand side
- 2. Select the **Exported Bills – AP Voucher** list under **My Bill Lists**
- 3. Select the **Edit Columns** icon on the top right
- 4. Select the **check box** for the appropriate column(s)
	- a. You can scroll through the list or search for a column
- 5. Select the **>** icon to apply the selections to the visible columns
- 6. Select the **<** icon to remove selections from the visible columns
- 7. Click and drag the  $\frac{11}{11}$  icon to put the visible columns in your desired order
- 8. Apply and Close

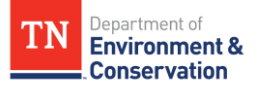

## **Recommended Columns for Exported Bills – AP Voucher List**

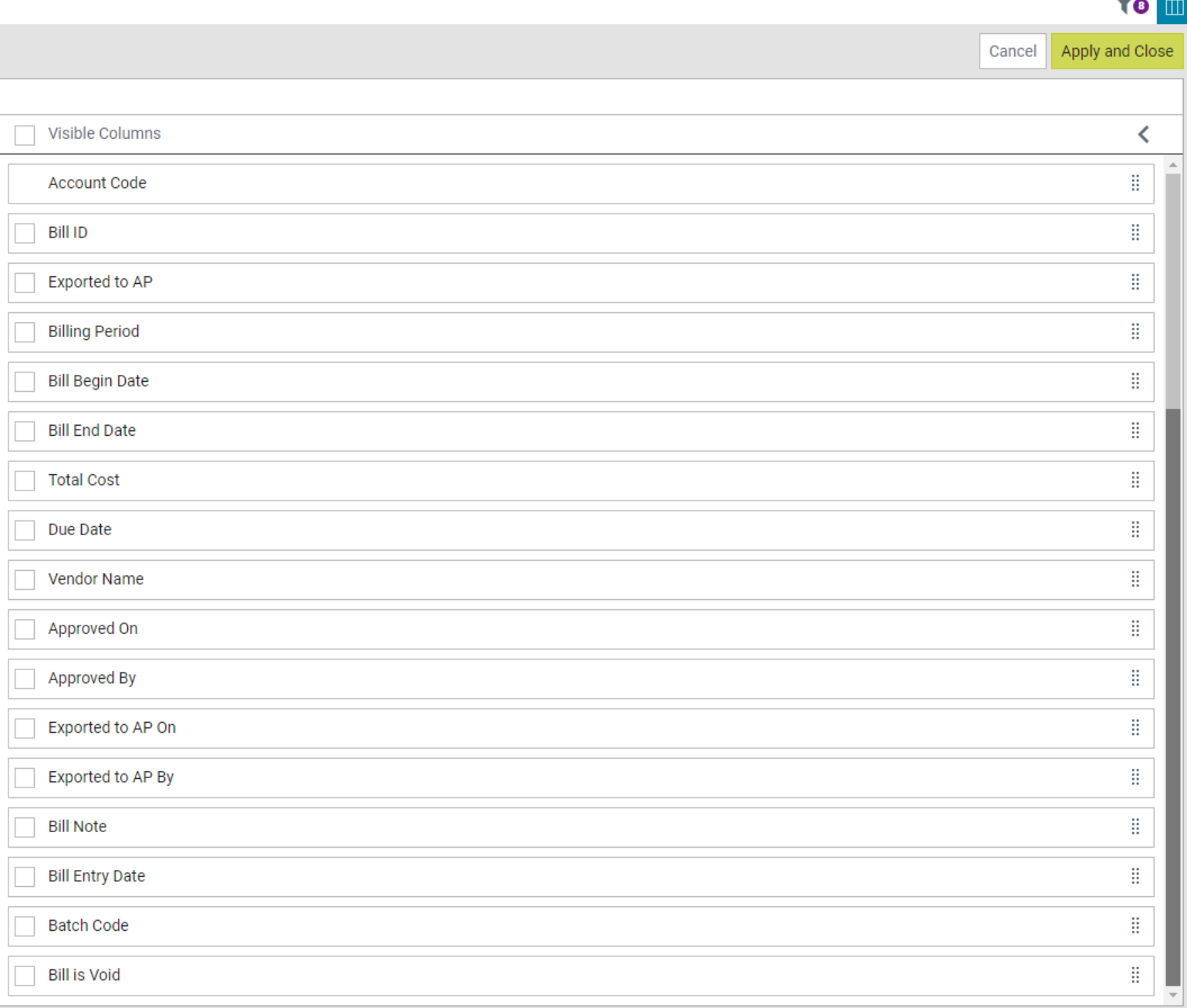

 $\overline{a}$ 

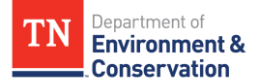

# **Meter Group Name/Code Abbreviations**

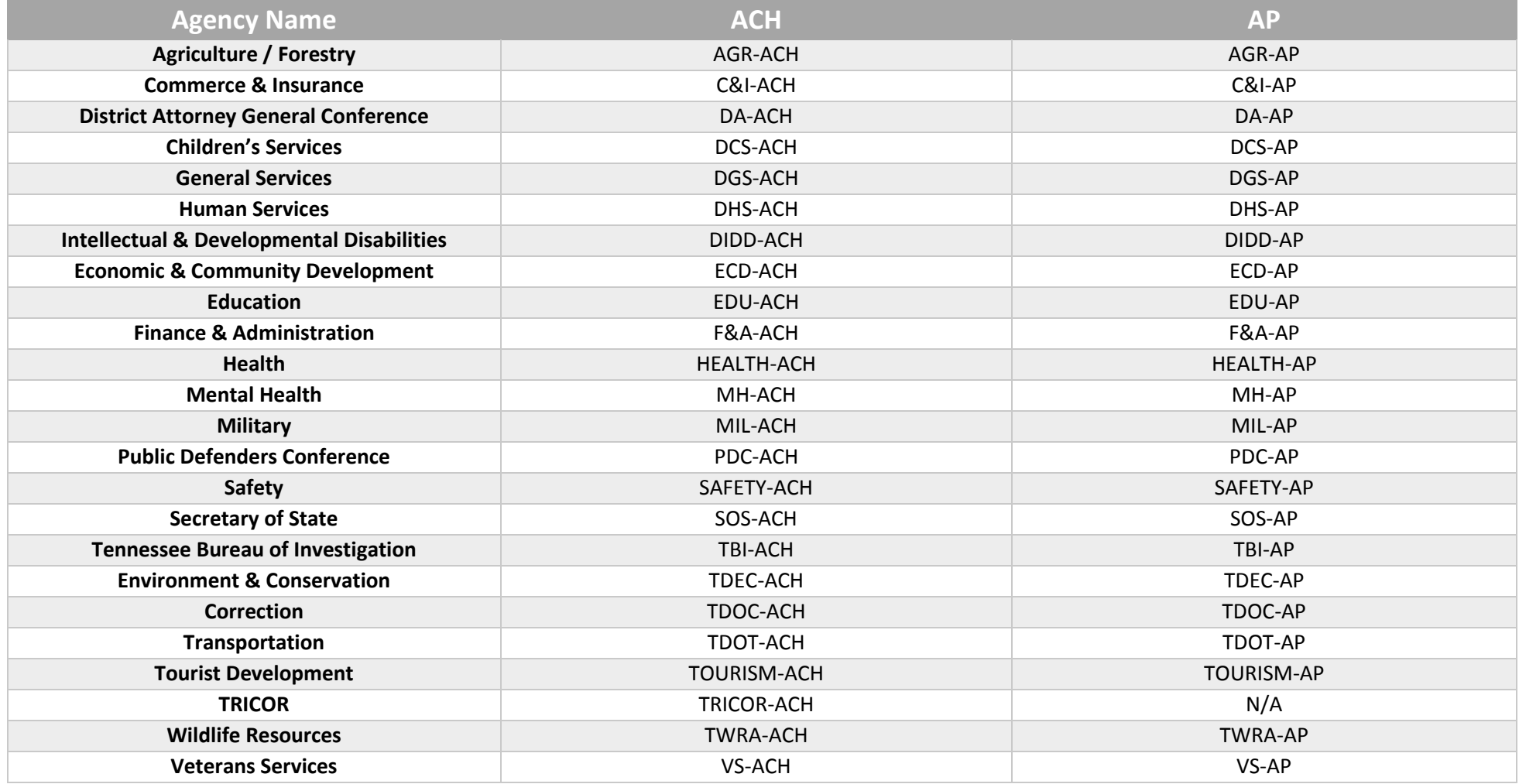